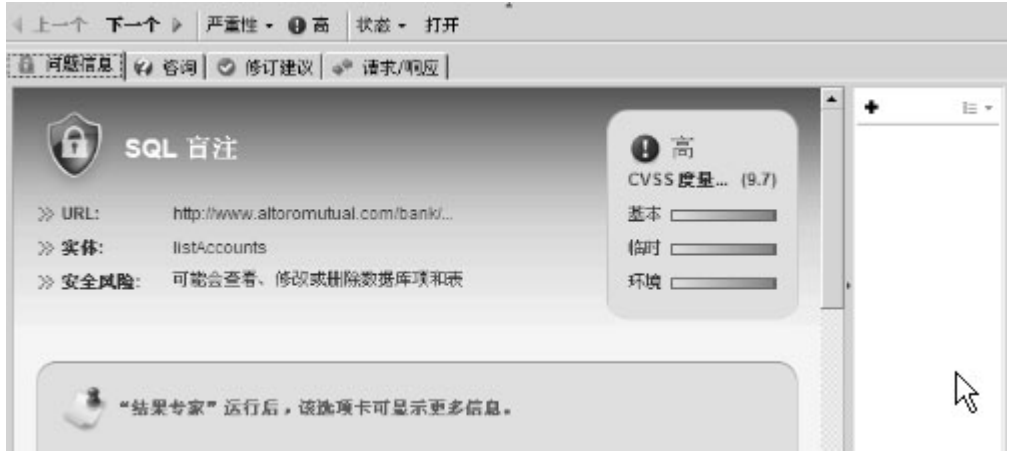

如果在扫描后未运行结果专家,"问题信息"选项卡将显示其他三个选项卡上的信息摘要,但是不含附加信息。 不过,您可以随时更新选项卡:

- 要更新所发现的所有问题的"问题信息"选项卡, 请依次单击工具 > 运行扫描专家。
- · 要更新单个问题的"问题信息"选项卡, 请打开该问题的请求/响应选项卡, 然后选择创建问题信息。

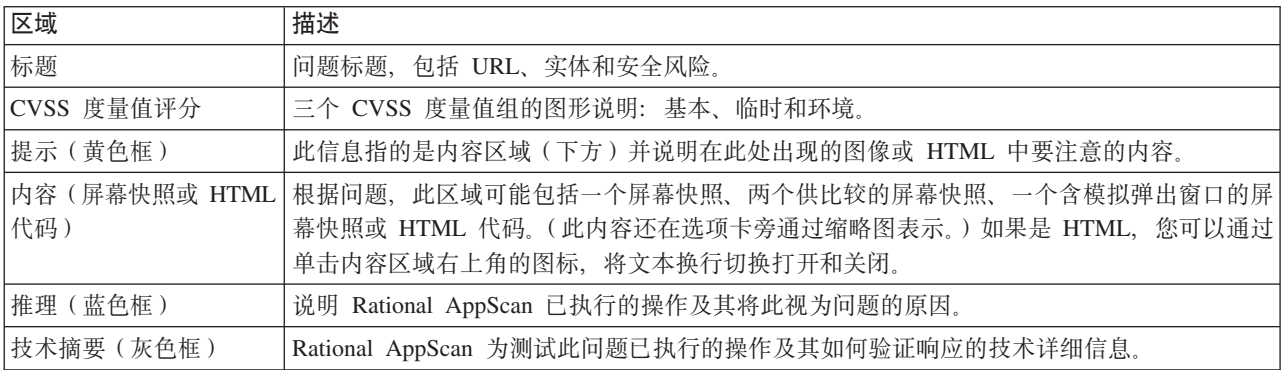

### "问题信息"工具栏

"详细信息"窗格上方的工具栏会显示所选问题的当前严重性及其状态,并使您能够在问题之间进行切换。

- 严重性: 选择四种标准严重性设置之一, 或者手动调整此问题的 CVSS 设置。
- 状态: 选项包括"公开"或"干扰"。缺省为"公开"。对于不重要的问题, 选择"干扰"。缺省情况下, 指定为" 干扰"的结果在结果列表中显示时带有删除线。要将其完全从显示中移除,请取消选择工具 > 显示标记为干 扰的问题。

### 问题信息缩略图

"问题信息"选项卡右侧的缩略图图像表示包含在"问题信息"选项卡中,将与扫描结果一起保存并可以包含在 Word 报告中的相关屏幕快照或其他图像。

• 您可以通过单击 !

● 图标并浏览到要添加的图像来添加一幅图像。

- 您可以向任何图像添加注释和在 Word 报告中包含/排除图像, 方法是单击图像的缩略图以打开"图像信息"对 话框, 然后选中/取消选择在报告中包含图像复选框。
- 您可以使用右键单击菜单从扫描结果中删除当前所选的缩略图。

# CVSS 设置

您可以手动微调基于 CVSS 度量值的特定问题的严重性设置。这可通过从"问题信息"工具栏单击严重性 > CVSS 设置来实现。

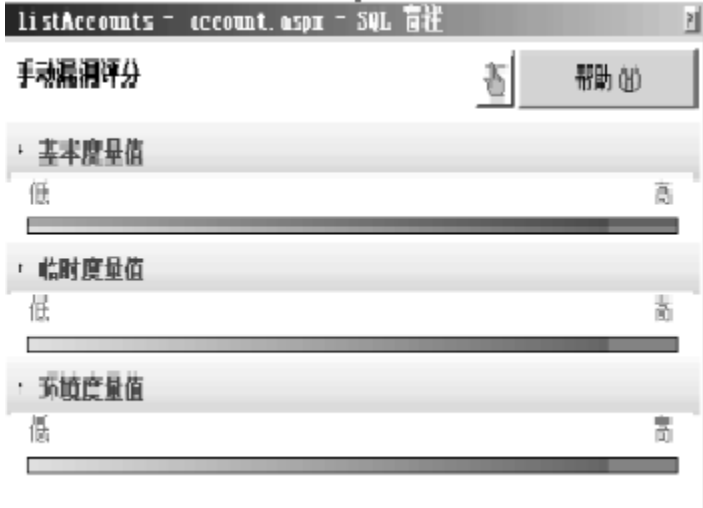

从 CVSS 窗口单击三个部分其中之一的名称, 打开该部分以进行配置。您可以恢复缺省设置

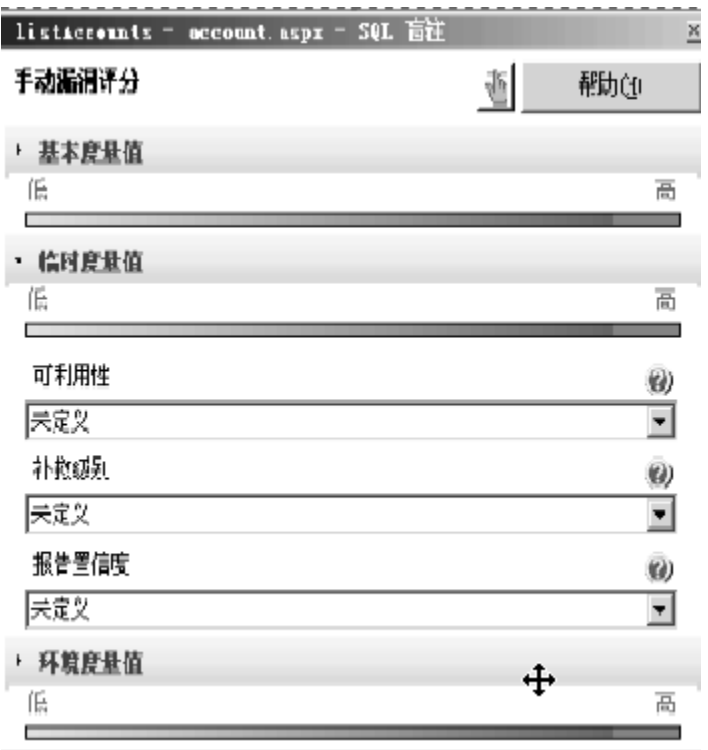

### 基本度量值

这些是漏洞的固定度量值,不随时间和用户环境的变化而变化。

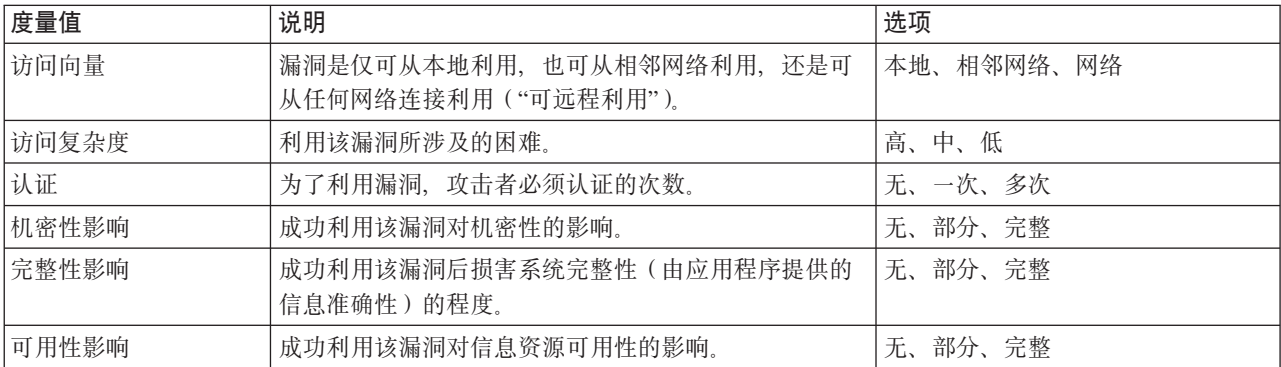

#### 时间度量值

这些是可能会随时间而更改的漏洞度量值。

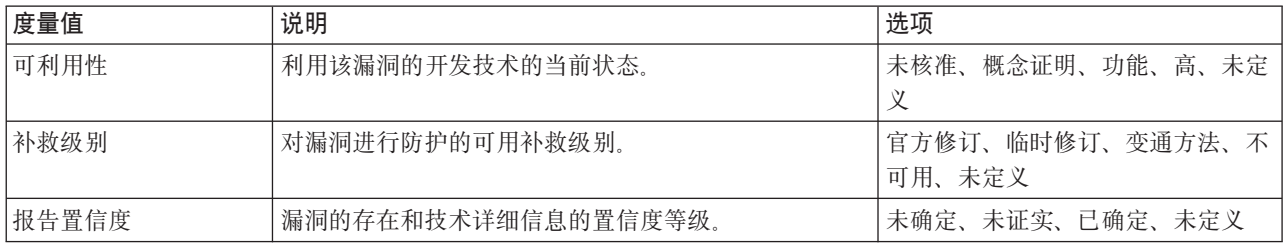

#### 环境度量值

这些度量值反映应用程序环境,并应使用"配置"对话框 > "环境度量值"选项卡全局设置。仅当该漏洞特定于应 用程序环境中具有不同特性的某部分时,才在此处对其进行更改。

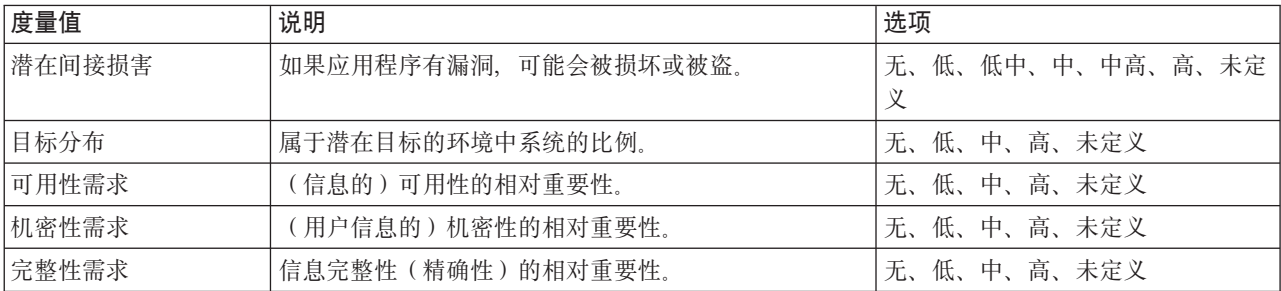

### 恢复缺省严重性设置

如果已(通过选择其他严重性或调整 CVSS 设置)手动更改特定问题的严重性设置, 您可以恢复先前设置。

- 要使用基于该问题的当前 CVSS 设置的设置来替换手动设置(高/中/低/参考信息), 请执行以下操作: 在"问 题信息"工具栏上, 单击严重性 > 使用 CVSS 来计算严重性。
- 要恢复缺省 CVSS 设置, 请执行以下操作: 在"问题信息"工具栏上, 单击严重性 > CVSS 设置, 然后在打 开的 CVSS 设置窗口中单击

# "咨询"选项卡

"咨询"选项卡上的信息会提供有关所选问题的技术详细信息,以及更多信息的引用链接。当需要说明必须修订 的内容和原因时, 此信息至关重要。

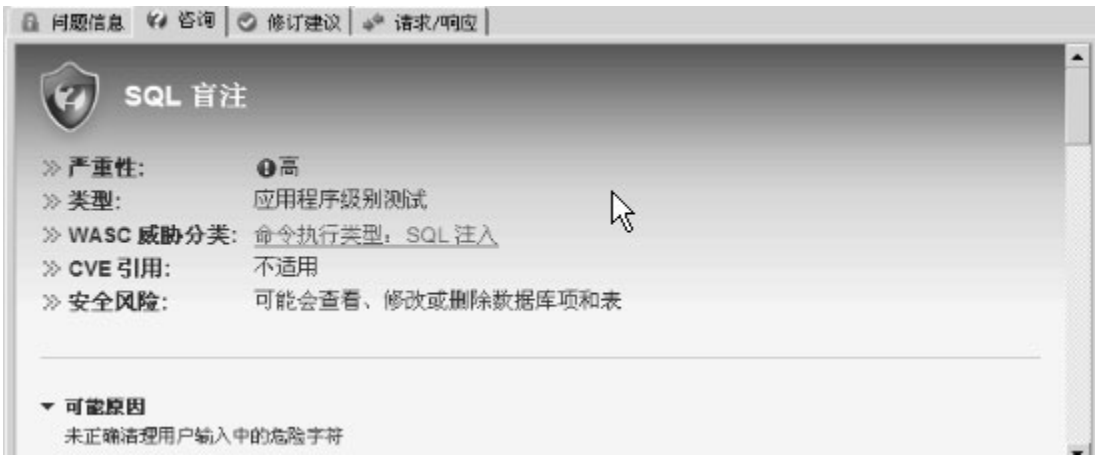

咨询选项卡可能会包含下列任一部分:

- 测试名称 出现在结果列表中。此信息可以帮助您稍后查找同一咨询。
- 测试描述 测试的类型。如果此描述没有显示侵入式,那么测试为非侵入式; 它还会显示测试是应用程序 级别还是基础结构级别。
- WASC 威胁分类 指向描述此类威胁的 Web 应用程序安全联盟页面的互联网链接。
- CVE 引用 (如果适用) 针对此类型测试的行业标准号。(有关 AppScan 如何支持 CVE 的详细信息, 请 参阅 『CVE 支持』。)
- 安全风险 作为应用程序安全风险的问题的说明。
- 培训模块 解释并说明问题的 Adobe Flash 演示。
- 可能原因 暗示问题在应用程序中的成因。
- 技术描述 问题的特定技术性描述。
- 受影响产品 可能会受到问题影响的第三方产品。
- 引用和相关链接 指向更多信息的链接。

### CVE 支持

CVE (公共漏洞和暴露) 是一个行业标准列表, 可提供众所周知信息安全漏洞和暴露的公共名称。这为独立数 据库和工具间的数据共享提供了便利。(有关更多详细信息, 请访问 CVE Web 站点: http://cve.mitre.org/)

AppScan 咨询被指定了 CVE 引用(通常是基础结构测试)的漏洞, 包括 CVE 引用。(以字母 CVE 开头的 CVE 引用是指已接受的漏洞, 以 CAN 开头是指候选值。)

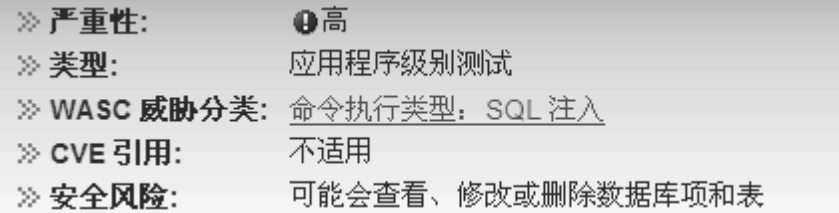

您可以执行以下操作:

- 通过在"测试策略管理器"中搜索 CVE 或 CAN 字符串来列出带有 CVE 引用的所有测试 (请参阅第 8[3](#page--1-0) 页的 『测试: 测试策略』)
- 通过在"测试策略管理器"中搜索其引用号来搜索特定 CVE (请参阅第 8[3](#page--1-0) 页的 『测试: 测试策略』)
- 查看测试的咨询中测试结果的 CVE 引用
- 将 CVE 引用 (作为咨询的一部分)包括在生成的报告中

### **"^)(i"!n(**

"修订建议"选项卡上的信息是指为保障 Web 应用程序不会出现所选的特定问题而应完成的具体任务。

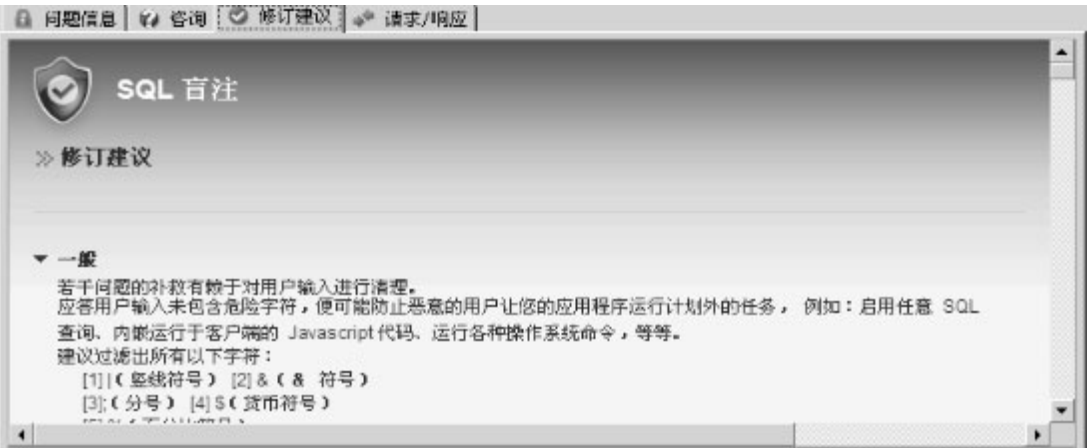

修订建议选项卡会显示修订所选问题所对应的已知建议。这些解决方案可能是非常复杂的逐步指示信息。

修订建议分为以下几类:

- 一般 总是选取
- v **.Net** Microsoft© .NET
- v **J2EE** Sun© Java™ 2 Platform, Enterprise Edition

注: 您可以设置 Rational AppScan, 以隐藏不相关的修订建议。如需了解详细信息, 请参阅第 [206](#page--1-0) 页的 『"首 选项"选项卡』。

# **ks/l&!n(**

请求/响应选项卡提供了关于测试及其特定变体的信息, 这些信息被发送到您的 Web 应用程序, 以发现应用程 序的弱点。一个测试可能有多个变体。变体与 Rational AppScan 发送到 Web 应用程序服务器的原始测试请求 稍有不同。 (Rational AppScan 首先发送一个合法并遵循应用程序业务逻辑的请求。然后会再发送相同请求,

但是经过修改以发现应用程序如何处理非法或错误的请求。每个测试请求可能有多个变体;变体的数量需要足 够覆盖扩展 Rational AppScan 数据库中的所有安全规则。)

例如, 发送一个测试以确保您已对特定参数实施了用户输入规则。一个变体确保撇号是无效输入; 另一个变体 确保不允许使用引号。

变体本身以红色文本显示,验证(表示安全问题存在的响应部分)以黄色突出显示。

除了大量的解释信息,请求/响应选项卡还提供高级功能,以理解并使用扫描结果。

请求/响应选项卡在顶部有其自己的工具栏,在右侧还有两个选项卡(可通过切换选项卡右上角的属性按钮来 显示/隐藏。)工具栏和选项卡如下所示,并在下表中进行概括。

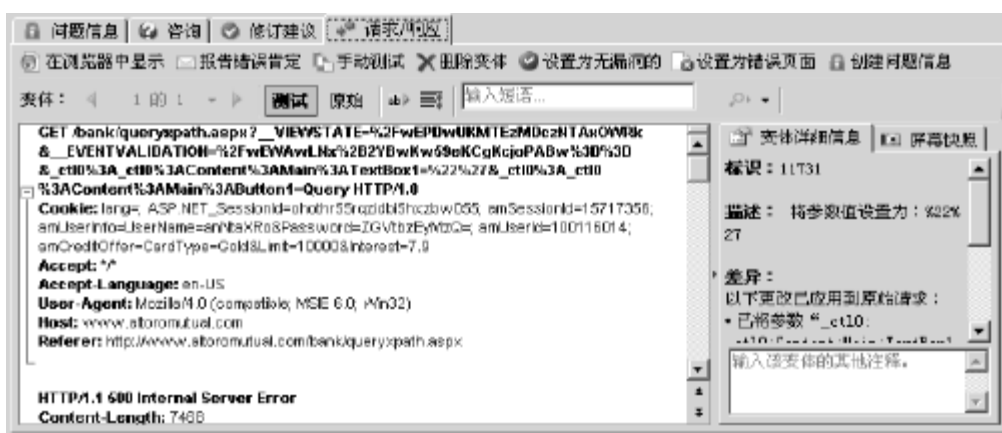

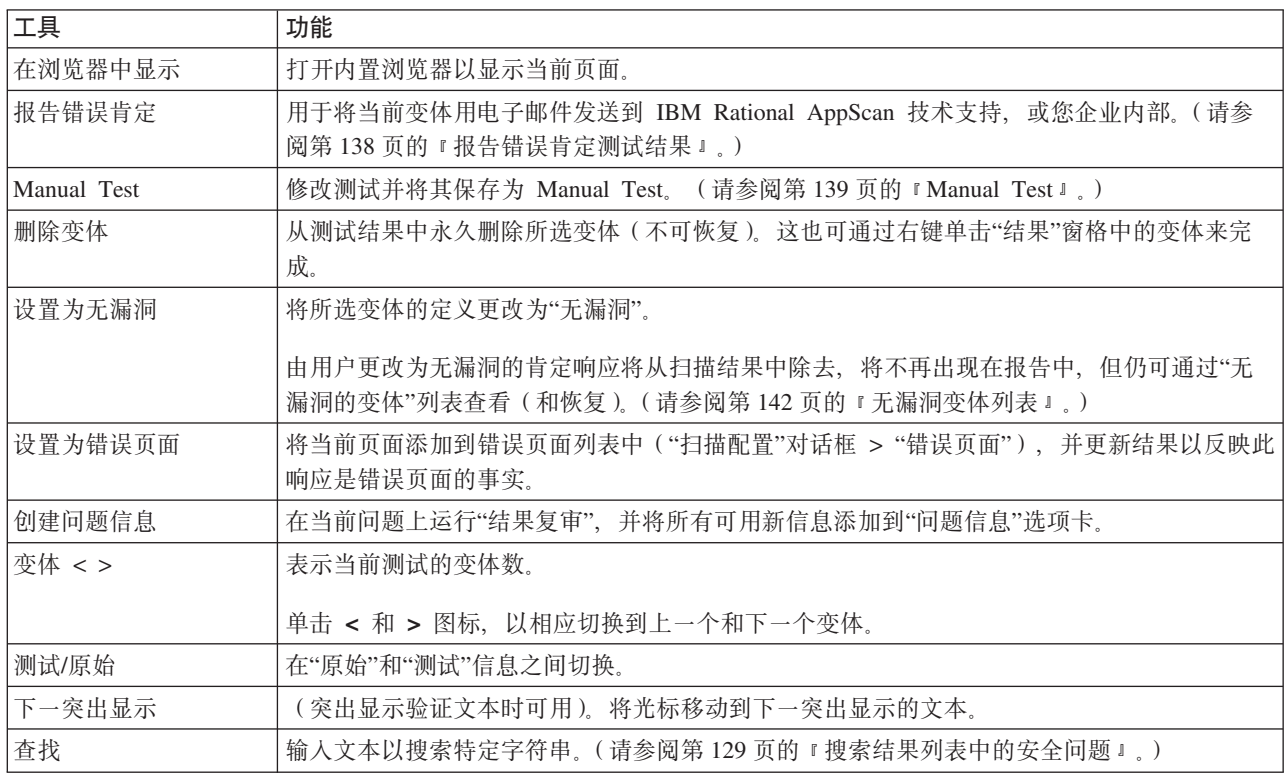

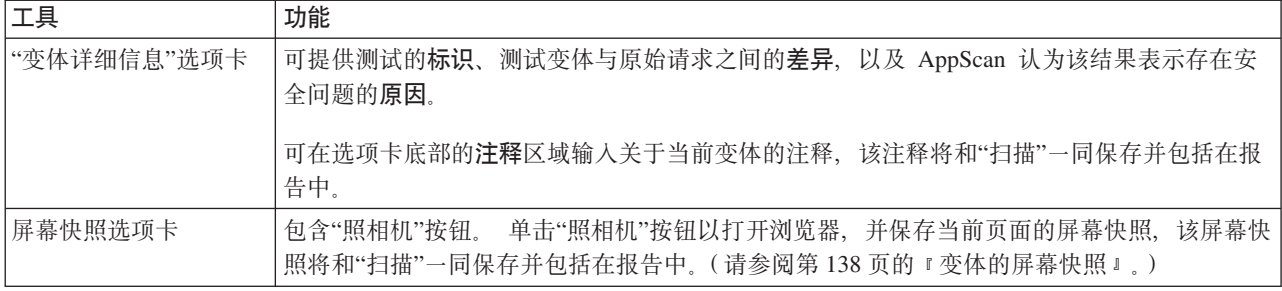

另请参阅:

- 『 原始请求/响应』
- 『查看变体』
- 『变体详细信息』

第138页的『向变体添加注释』

第138页的"变体的屏幕快照』

第138页的『报告错误肯定测试结果』

#### 原始请求/响应

要查看 Rational AppScan 在"探索"阶段发送到您的 Web 应用程序的原始 HTTP 请求, 以及您的服务器发回 的响应,请单击原始。

### 杳看变体

#### 关于此任务

每个测试可以拥有多个相关变体;每个变体会稍微更改请求,以针对众多的攻击技术来检查应用程序安全性。

- 1. 单击测试。
- 2. 单击左右方向按钮来查看变体请求。

对于发送的每个变体测试,请求已修改的部分都已用红色突出显示。要获取变体的更多描述性解释,请参 阅"变体详细信息"选项卡。

#### 变体详细信息

详细信息窗格的请求/响应选项卡内的变体详细信息选项卡会描述变体并说明其用途。

- 变体标识, 用于启用高效搜索和管理功能。
- 参数、cookie 或方法的值已更改为不同于原始请求所使用的值。
- 路径(文件夹/[文件夹]/URL)已更改。
- 参数已删除。
- HTTP 头已删除或添加。
- 已从主体中移除或向其添加了参数。

另请参阅: 第138 页的 『 向变体添加注释 』

### <span id="page-7-0"></span>向变体添加注释

您可在"变体详细信息"侧边选项卡底部的注释部分、输入对于当前变体的注释。这些注释和扫描一起保存、并 包括在报告中。

#### 变体的屏幕快照

#### 关于此任务

可以为特定变体的某个状态截取 Web 应用程序屏幕快照。当生成报告时, 您为变体截取的屏幕快照会包含在报 告中、确切而言即报告中用于解释该特定变体的部分中。

- 1. 站点扫描.
- 2. 选择问题视图。
- 3. 在结果列表中选择项。
- 4. 在"详细信息窗格 > 请求/响应"选项卡中, 打开屏幕快照侧边选项卡。(如果侧边选项卡不可见, 请单击"请 求/响应"选项卡右上方的属性按钮来显示侧边选项卡。)

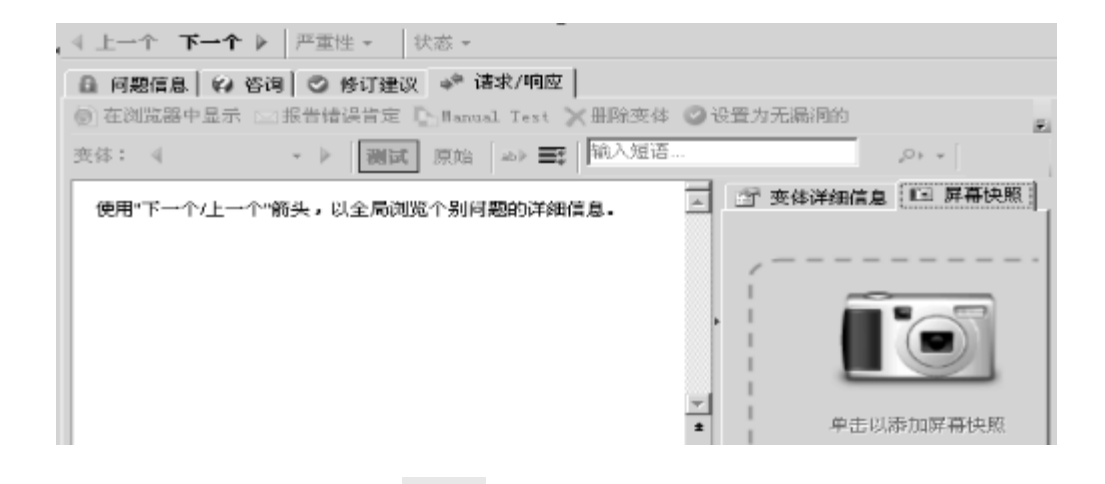

re 链接. 5. 单击单击以添加屏幕快照

此时会显示嵌入的浏览器,打开所选定变体的响应的 Web 页面。

re 6. 单击浏览器工具栏中的捕获该页面 图标, 然后关闭浏览器。

此时会将屏幕快照和变体保存在一起,并将其包含在报告中。

#### 报告错误肯定测试结果

您可将测试信息用电子邮件发送到"AppScan 支持", 以便:

- 报告 Rational AppScan 分类为肯定, 但您认为是否定的结果
- 询问"AppScan 支持", 为何将结果分类为肯定

您还可以使用方便压缩的功能,将结果用电子邮件发送给您组织内的开发者和审计员。

注: 缺省情况下, AppScan 将数据保存为加密格式, 仅"支持"人员可访问。如果您在组织内部发送文件, 那么 您必须配置 AppScan 以将信息保存为 .zip 文件。在"工具 I 选项 I 一般"选项卡中, 取消选中加密附件复选 框。

#### <span id="page-8-0"></span>报告单个错误肯定变体:

- 1. 在结果列表中选择项。
- 2. 在"详细信息窗格 > 请求/响应"选项卡中, 浏览所选定问题的变体。
- 3. 当显示出想要发送的变体时, 请单击"详细信息窗格"工具栏上的报告错误肯定。

此时会打开"报告错误肯定"对话框。

4. 单击"保存文件"将文件保存到磁盘。

根据您的加密设置(请参阅以下内容), 文件会保存为加密格式或 .zip 格式。

5. 要将文件发送到 AppScan 技术支持, 请单击浏览至支持供应商链接, 然后登录并上载该文件。

#### 报告错误肯定变体集: 关于此任务

使用"结果列表"中的右键单击菜单、可以报告某个附件中任何问题、URL 或子项的所有变体信息。

问题 … →□□● 海站点脚本编制:(1) **URL** ....... 参数 ………

- 1. 在结果列表中, 右键单击下列任一选项, 然后选择 报告错误肯定:
	- 问题.
	- $\cdot$  URL
	- 参数

此时会打开"报告错误肯定"对话框。

2. 单击"保存文件"将文件保存到磁盘。

根据您的加密设置(请参阅以下内容), 文件会保存为加密格式或 .zip 格式。

3. 要将文件发送到 AppScan 技术支持, 请单击浏览至支持供应商链接, 然后登录并上载该文件。

#### 错误肯定报告加密: 关于此任务

缺省情况下,报告错误肯定功能会以加密格式来保存数据,只有 AppScan 技术支持人员可以打开。

如果要在您自己的组织中发送附件,接收方将不能解密该附件,因此您需要禁用加密功能。

1. 打开工具菜单 > 选项 > 常规 > 报告错误肯定.

2. 按照需要选中/取消选中加密附件复选框。

# **Manual Test** 关于此任务

Manual Test 功能允许您发送自己的测试, 并将它们保存为安全问题, 并可包含在您的报告中。

只有在 Rational AppScan 已生成当前扫描的测试后, 您才可以创建 Manual Test, 仅为当前扫描保存 Manual Test.

注: 对于 AppScan Developer Edition, 该功能不可用。

您可以让 Manual Test 基于现有测试, 或您可以从头开始创建新的测试。

- 1. 要基于现有变体创建 Manual Test, 请执行以下操作:
	- 在结果列表上, 单击测试变体, 或
	- 在结果列表上, 单击测试, 然后在详细信息窗格中使用工具栏浏览至必需的变体。

另外, 要从头开始创建新的变体, 只需要打开 Manual Test 对话框(下一步骤), 而不需要选择现有变 体。

- 2. 打开 Manual Test 对话框:
	- 在工具菜单上, 单击 Manual Test, 或
	- 右键单击在应用程序树或结果列表中选定的变体,然后从弹出窗口中选择 Manual Test, 或
	- 单击详细信息窗格中的 Manual Test 按钮, 以获取选定的变体。

此时会显示 Manual Test 对话框, 将显示已选定的测试变体的属性。

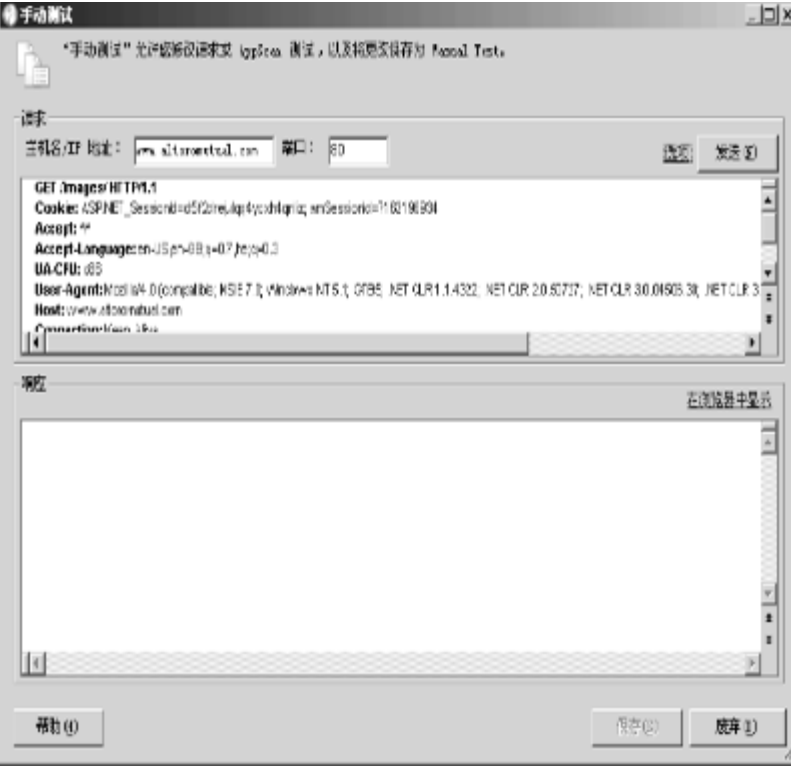

- 3. 在主机名/IP 地址字段中, 输入测试将要发送到的服务器。
- 4. 在端口字段中, 输入 Rational AppScan 用来连接到服务器的端口。

缺省端口是 80; 如果选择 SSL, 那么缺省端口为 443。

- 5. 如果需要, 您可以编辑**请求**本身。
- 6. 在选项列表中, 单击您想打开的选项。

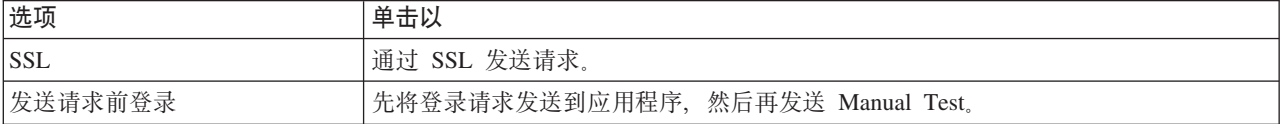

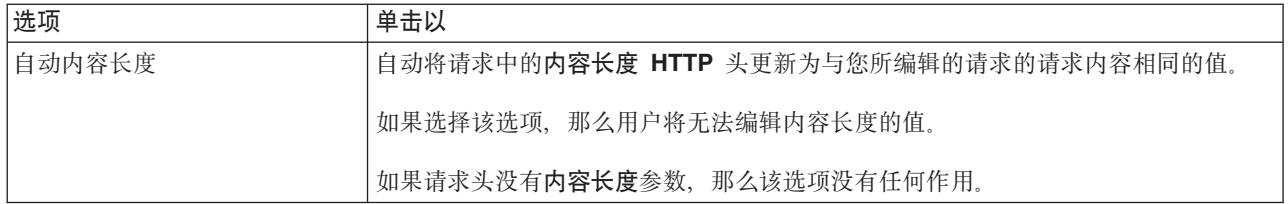

7. 单击发送。

此时会发送请求, 响应会显示在响应文本区域内(下部窗格)。

- 8. 要查看嵌入式浏览器中的响应、请单击在浏览器中显示。
- 9. 要将该 Manual Test 添加到当前扫描, 请单击保存。

此时会显示选择问题类型对话框, 缺省情况下会选择用户定义的测试单选按钮。

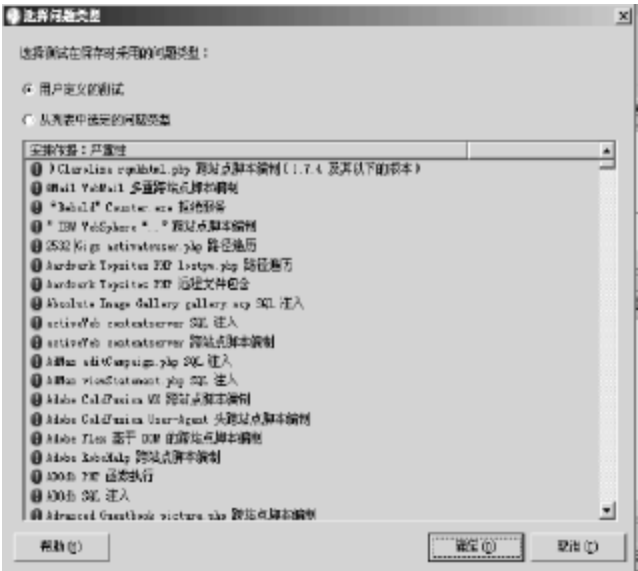

- 10. 要将测试保存在现有测试类型下(而不是缺省的用户定义的测试类型), 请选择第二个单选按钮, 然后单 击列表中的测试类型。
- 11. 单击确定。

此时会关闭对话框。新的测试会添加到结果, 当您继续或重新运行当前扫描时(扫描 > 继续/重新扫描 > 测试), 将包含该测试。

### 无漏洞的变体

扫描期间, AppScan 会向它正在测试的站点发送上千的测试变体。很多对于这些变体的响应都指示不会引起任 何类型的安全威胁, 缺省情况下, AppScan 将废弃所有这些"无漏洞"结果。

如果需要, 您可以配置 AppScan 以保存所有无漏洞的变体

您也可以将单个结果的状态更改为"无漏洞"

<span id="page-11-0"></span>『保存所有的无漏洞的变体』

『将变体定义为无漏洞』

『无漏洞变体列表』

第143页的『删除变体』

# 保存所有的无漏洞的变体

### 关于此任务

如果想要复审"无漏洞"的测试变体, 您可以配置 AppScan 来保存所有"无漏洞"变体。

注意:

保存无漏洞的测试变体信息可能会降低 AppScan 性能, 并显著增加必需的磁盘空间。

在扫描配置对话框的测试设置视图中,选中保存无漏洞的测试变体信息复选框。

### 将变体定义为无漏洞

### 关于此任务

将测试变体定义为无漏洞时,该测试变体不会显示在扫描结果中或包含在报告中,但您可以(通过 『 无漏洞变 体列表』)查看其详细信息, 也可以根据需要在稍后将其恢复。

执行以下操作之一:

- 在"结果列表"上、右键单击并选择设置为无漏洞
- 在"结果列表"中选择变体, 在"请求/响应"工具栏上, 单击设置为无漏洞。 此时变体会从扫描结果显示中除去,且不会包含在报告中。

### 无漏洞变体列表

 $\ddot{\phantom{a}}$ 

"无漏洞变体列表"可以让您查看已连同扫描结果保存起来的无漏洞变体的详细信息,如果需要,还可加以恢 复。

有两种方法可以将变体添加到该列表:

AppScan 已配置为保存无漏洞测试变体信息(请参阅第89页的 『测试: 测试选项』)

您可手动将 AppScan 分类为"有漏洞"的结果更改为"无漏洞"(如前一部分所述)

### <span id="page-12-0"></span>查看无漏洞的变体

在查看菜单上、单击无漏洞的变体。

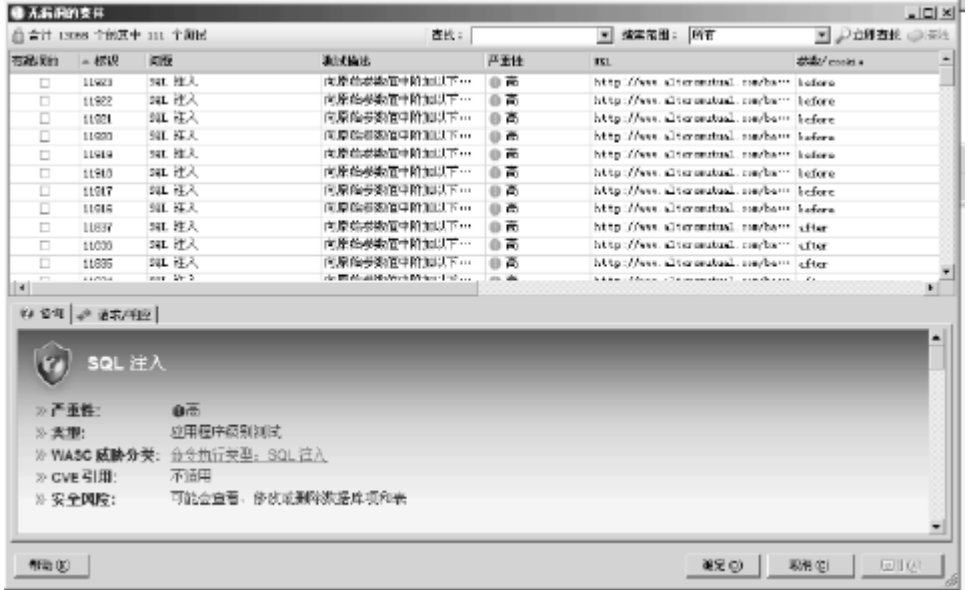

#### 将无漏洞变体恢复为有漏洞的

- 1. 在无漏洞"变体"列表中选中一个或多个要恢复为有漏洞的变体的复选框。
- 2. 在对话框底部, 单击应用。
- 3. 单击确定来确认。

# 删除变体

### 关于此任务

当删除变体(而非将其定义为无漏洞)时, 这些变体会从扫描结果中全部删除, 且稍后无法恢复。(要再次访 问这些变体, 您需要运行新的扫描。)

执行以下操作之一:

- 在"结果列表"中, 右键单击并选择删除。
- 在"结果列表"中选择变体, 在"请求/响应"工具栏上, 单击删除变体。

此时变体会从扫描结果中除去,且不会包含在报告中。

# **Z 7 B a{:^4Nq**

Rational AppScan 提供了查看和处理扫描结果的三种方法: "安全问题"、"修复任务"和"应用程序数据"。

本部分是讨论"修复任务"视图。

- 『"修复任务"概述』
- 『修复任务: 应用程序树』
- 『修复任务: 结果列表』
- 第148 页的 『 修复任务: 详细信息窗格 』

### **"^4Nq"Ev**

"修复任务"视图提供为解决扫描中发现的问题而设计的解决方案。一个修复任务通常会处理多个安全问题。

在视图选择器上单击修复。

### **^**8<br>**4 b**: 应用程序树

应用程序树显示已扫描的应用程序的文件夹和文件。树中每个节点都有一个计数器、显示节点中有多少项修复 任务。每个节点的计数将会等于或少于**问题**视图的计数,这是由于一项修复任务可能会解决多个问题。

 $\overline{\text{E}}$ **屈程序树**显示以下级别的修复任务:

- **•** 任务名称
- v **URL**
- v **N}**r **cookie**

针对若干 URL 上找到的问题而设计的单个任务以及其下的 URL 将列出一次。

在应用程序树中选择一个节点、以过滤结果列表、这样将仅显示所选节点的结果。

## 修复任务: 结果列表

结果列表显示与应用程序树中所选节点相关的"修复"任务。如果您选择**我的应用程序**节点、那么结果列表将显 示与您的应用程序相关的所有修复任务。

修复任务按处理问题可以执行的修复方法类型进行合并。每个修复项都有一个图标、指示要执行任务的优先 级; 还有一个计数器, 指示此修复将影响多少文件、参数或 cookie。

- ◎ "我的应用程序"中有 28 个修复任务
- □ 1 过滤掉用户输入中的危险字符 (7)
- 田 v 发送敏感信息时总是使用 HTTP POST 方法 (1)
- □ ▼ 修改服务器配置以拒绝目录列表,并突装推出的最新安全补丁 (1)
- 
- 
- □ ① 为 Web 服务器或 Web 应用程序下载相关的安全补丁 (1)
- □ ① 修改 Web.Config 文件,以对 VIEWSTATE 参数加密 (3)<br>□ ① 修改各 ASP.NET 页面的属性,以对 VIEWSTATE 参数签名 (3)
- □ ① 移除 KTML 注释中的敏感信息 (3)
- □ ◆ 移除服务器中的测试脚本 (1)

每个任务可能托管 URL, URL 可能托管文件、参数和 cookie。 您可以更改修复排序的方式, 也可以控制其优 先级值.

# **Qwa{PmPD^4Nq**

#### **XZKNq**

您可以过滤**结果列表**以获取修复任务的类型, 或可以搜索特定的修复。

1. 在编辑菜单上, 单击查找 (或按 Ctrl + F)。

比时会在结果列表上的主窗口中显示查找栏。

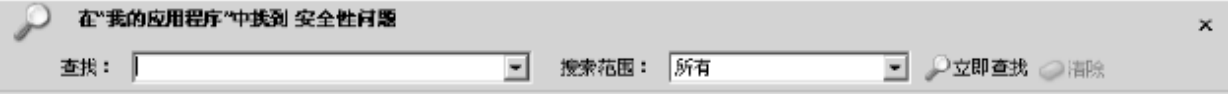

#### 2. 在应用程序树上, 选择一个节点。

- 如果选择我的应用程序节点、那么"查找"会搜索所有结果。
- 如果选择树中的节点, 那么"查找"会搜索选定的节点及其子节点。
- 3. 在查找栏的查找文本框中, 输入字符串或部分字符串。
- 4. 在搜索目标列表中, 选择想要搜索的部分修复:

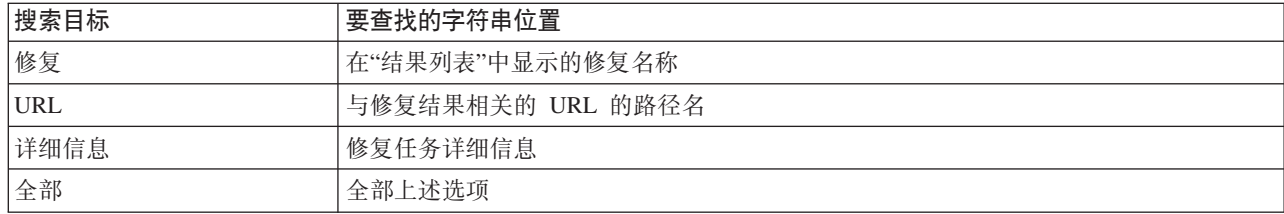

#### 5. 单击立即查找或按 Enter

此时会在结果列表中显示结果、将覆盖先前显示的列表。如果输入另一个查找字符串、并再次单击**立即查 找**, 那么会在**应用程序数**中选定的节点上进行搜索, 而不是在先前搜索的显示结果上进行搜索。

表 11. 查找示例

| 要查找           | 查找…             | 搜索… |
|---------------|-----------------|-----|
| 与虚拟目录有关的修复任务: | "virtual direc" | 修复  |
| 登录页面的修复任务:    | "login"         | URL |

## 为修复任务排序 关于此任务

您可以在结果列表中重新安排修复任务。缺省情况下、会根据优先级来为任务排序。

1. 单击安排方式列标题。

此时会显示菜单。

- 2. 单击菜单上的命令来为补救排序:
	- 优先级 根据优先级顺序列出任务名称: 首先是"高优先级", 往下一直到"低".
	- 计数 受影响的 URL、参数或 cookie 的数量。首先列出解决最多问题的任务。
	- 名称 根据仟务名称的字母顺序来排序

此时会在结果列表中为修复任务重新排序。

要颠倒排序顺序(升序或降序), 请单击结果列表的第二列。再次单击第二列可还原到先前的顺序。

# 控制优先级

## 关于此任务

修复任务图标会表明它们的优先级。下表会说明这些图标。

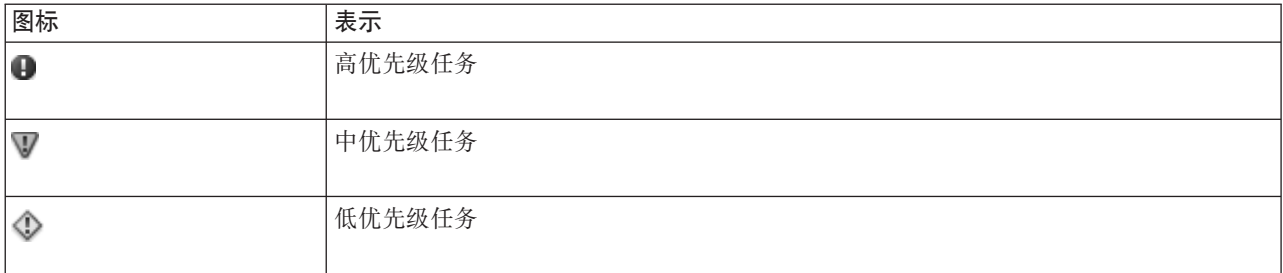

基于问题严重性来分配修复任务的优先级。如果严重性为"高",那么优先级便为"高";"中等"严重性便为"中" 优先级; "低"和"参考信息"严重性便为"低"优先级。

可以查看缺省优先级设置作为在起始点。您可以更改已分配到修复任务的优先级。新的优先级设置会影响具有 相同"任务"名称的所有补救。

在结果列表上, 右键单击修复任务, 然后选择优先级 > 高/中/低。 此时修复任务图标会更改、以匹配新的优先级。

## 从"结果列表"中删除"修复任务" 关于此任务

可以从结果列表删除任务,该操作将删除已选定的节点和包含在该节点中的所有对象。

- 1. 在结果列表上、右键单击节点。
- 2. 在出现的菜单中, 单击删除。

此时会显示消息、要求您确认删除并提醒您测试数据将永久删除。

3. 单击是。

<span id="page-17-0"></span>此时会删除修复任务,但这不会影响问题;仍然可从"问题"视图中使用问题。

# 图 **1**8复任务: 详细信息窗格

"修复"视图的详细信息窗格包含一个选项卡。它会显示在结果列表中当前所选的修复任务。 样细信息窗格中的信息包括:

任务名称

v

v

 $\bullet$ 

**问题** - 此任务所处理的扫描结果的列表

详细信息 - 一个或多个可能的解决方案

# 第 8 章 结果: 应用程序数据

Rational AppScan 提供了查看和处理扫描结果的三种方法: "安全问题"、"修复任务"和"应用程序数据"。

本部分描述"应用程序数据视图"。

- 『应用程序数据概述』
- 『应用程序数据: 应用程序树』
- 第150页的 『 应用程序数据: 结果列表和详细信息窗格 』
- 第150页的 『已访问的 URL』
- 第151 页的 『 交互式 URL 』
- 第152页的 『已过滤的 URL』
- 第152 页的 『中断链接』
- 第153 页的 『 脚本参数 』
- 第153页的『注释』
- 第153 页的 『JavaScript』
- 第153 页的 『cookie』
- 第154页的 『搜索"结果列表"中的"应用程序数据"』

# 应用程序数据概述

在"探索"阶段结束时, "应用程序数据视图"将显示结果。

如果您仅运行"探索"阶段,甚至只执行其中的一部分,您便可以查看"探索"结果。全面扫描("探索"和"测试 ")后, "应用程序数据"视图的结果将会更新。

这是从"探索"而非"测试"阶段所获结果的唯一视图。

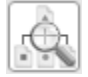

#### 在视图选择器上单击应用程序数据。

请注意,本视图仅显示从"探索"阶段所获结果,与"测试"阶段无关。

### 应用程序数据: 应用程序树

应用程序树显示已探索的文件夹、URL 和文件。

"探索"阶段结束后,您可以复审应用程序树,以简单地杳看应用程序,并确保已探索所有内容。

您在应用程序树操作中选择的节点可作为结果列表中所列数据的过滤器。如果没有特定类型数据的结果,那么 请选择树中的更高节点。如果您选择了我的应用程序、那么将列出应用程序中所能找到的特定类型的所有数 据。

# <span id="page-19-0"></span>**&CLr}]:a{PmMj8E"0q**

结果列表会列出在"探索"阶段已发现的 URL、参数和脚本。表 12 列出了数据的类别。

表 12. 探索结果数据类型

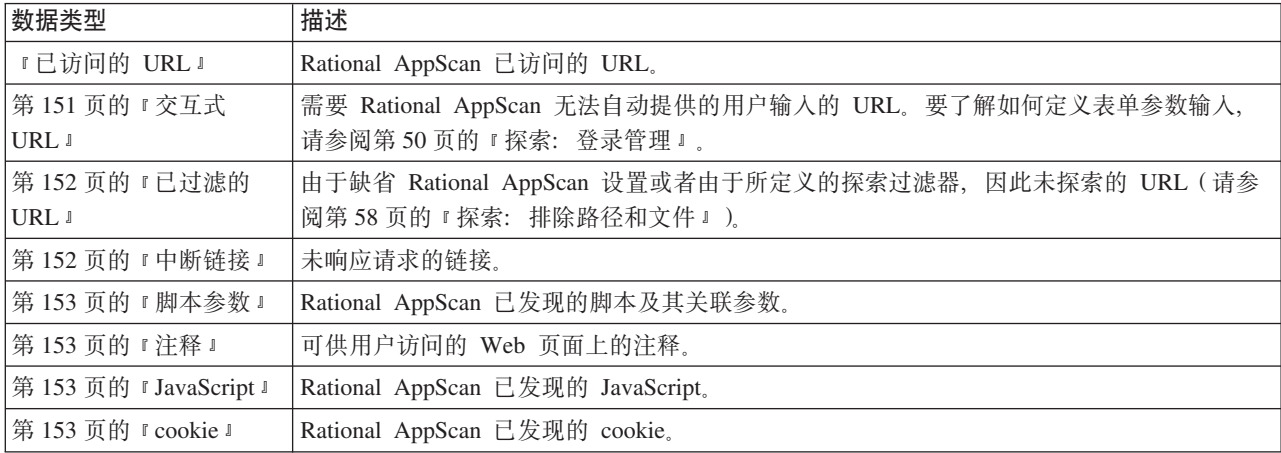

在**显示**列表中,会给出数据类型、并且各数据类型将显示在**应用程序树**中所选的节点中的项数。如果在树中选 择了**我的应用程序**, 那么**显示**列表计数是针对整个应用程序。

在显示列表中选择一种数据类型。在"探索"阶段期间所发现的项列表会在结果列表中显示。结果列表的各列以 及列中所提供的信息会针对各数据类型进行更改。

例如, 如果选择中断链接, 相应的列为: 错误原因(链接不成功而收到的响应)和 URL (链接所在位置)。如 果选择 Cookie, 相应的列为: 名称、值和响应 URL。

选择结果列表中的一项, 以在详细信息窗格中查看更多信息。所显示的详细信息窗格的选项卡和其中所显示的 信息类型取决于所选的项的类型。针对各数据类型的结果列表和详细信息窗格会在下列章节主题中进行描述。

另请参阅: 第154 页的 『 搜索"结果列表"中的"应用程序数据" 』

# **QCJD URL**

已访问的 URL 是指 AppScan 收到有效响应所对应的请求。基于这些响应, AppScan 会生成用于暴露站点漏洞 的测试, 在"测试"阶段期间将发送这些测试。

如果请求或响应主体包含 XML (包括 XHTML 或 SOAP), 那么"已访问的 URL"图标会替换为 XML 图标:  $xML$ 

#### **a{PmPDQCJ URL**

结果列表会显示 Rational AppScan 已访问的各页面的 URL。

- 您可以通过右键单击一个已访问的 URL 项并单击在浏览器中显示, 或者通过选择此 URL 并单击详细信息 窗格中的在浏览器中显示链接, 查看已访问的 URL。
- 您可以通过右键单击**已访问的 URL** 项并单击 Manual Test, 或者通过选择 URL 并单击**详细信息窗格**中的 [Manual Test](#page-8-0) 链接, 创建 Manual Test。(请参阅第139页的 『Manual Test』以了解更多信息; 但是请注意, 此功能不适用于 AppScan Developer Edition )

#### <span id="page-20-0"></span>**j8E"0qPDQCJ URL**

详细信息窗格包含指向在浏览器中显示和 Manual Test 的链接,这两个链接按照与结果列表中右键单击命令 相同的方式讲行操作。

系统会显示**请求/响应**选项卡, 其中又会显示在**结果列表**中所选的 URL 的请求和立即响应。

### **;%= URL**

交互式的 URL 是尚未发送的请求, 因为它们需要从用户输入, Rational AppScan 不会提供该输入。您可配置 Rational AppScan 以提供输入; 请参阅第 71 页的 『 探索: 自动表单填充』。如果缺少某些应用程序参数, 或如 果选择不使用自动表单填写程序,那么 Rational AppScan 将会提供交互式 URL 列表供您复审。

#### **a{PmPD;%= URL**

您可以检查交互式的 URL 列表。如果您想要扫描这些页面,那么要提供"手动探索"中要求的用户信息 ( 请参阅 『手动探索交互式 URL』)。

建议您仔细检查交互式 URL 的列表,填写所需数据,然后发送这些请求。 AppScan 之后将在"测试"阶段包括 这些 URL。

如果 Rational AppScan 能够发送这些请求,那么这些请求将打开站点的一个全新部分,之前 AppScan 无法访 问该部分。因此、您访问交互式 URL 后、应该重新探索您的应用程序 ( 扫描菜单 > 重新扫描 > 探索 )。

#### **j8E"0qPD;%= URL**

详细信息窗格提供一个链接,以手动探索 URL: 在浏览器中显示。此操作等同于在结果列表中右键单击 > 在 **/@wPT>**#

请求/响应选项卡显示发送到 URL 的请求。

『手动探索交互式 URL』

### **V/=w;%= URL XZKNq**

交互式 URL 是尚未发送的请求, 因为它们需要用户提供输入, 而 Rational AppScan 不会提供该输入。如果缺 少某些应用程序参数,或如果选择不使自动表单填充器,那么在扫描结束时,Rational AppScan 将有交互式 URL 列表。

1. 在结果列表的显示列表上, 单击交互式 URL。

此时在结果列表中会显示带有交互式输入的 URL 列表。

单个 URL 可能不止显示一次,每个实例来自不同的表单。

2. 右键单击列表中的 URL, 然后单击手动探索该 URL,

此时会显示带有手动探索按钮的浏览器, 打开该 URL。完成手动探索, 请参阅第 [112](#page--1-0) 页的 『记录手动探 索。

完成手动探索后, Rational AppScan 会分析新的"探索"。

如果找到新的 URL, 此时会显示消息, 会建议您继续"探索"(扫描菜单 > 继续扫描 > 探索)。

- <span id="page-21-0"></span>• 如果未找到新的 URL, 但已创建新测试, 此时会显示消息, 会建议您继续"测试"阶段 ( **扫描 > 继续扫描** > 测试)。
- 如果找到新的 URL 且已创建新测试、此时会显示消息、会建议您继续"探索"和"测试"(扫描 > 继续扫 **h**  $\rightarrow$  全面测试)。

### **<sub>已过滤的 URL**</sub>

已过滤的 URL 是 Rational AppScan 未访问的页面, 因为它们被过滤出"探索": 或者被标准过滤器过滤, 或者 被您配置扫描时所定义的过滤器过滤(请参阅第58页的 『 探索: 排除路径和文件』)。

#### **a{PmPQ}KD URL**

结果列表显示未探索的 URL 并提供"过滤器类型"(此页面被滤除的原因)。

您可以通过右键单击"已过滤的 URL", 然后单击在浏览器中显示来查看已过滤的 URL。

#### **j8E"0qPQ}KD URL**

详细信息窗格提供一个链接, 以在浏览器中显示 URL: 在浏览器中显示。 此操作等同于在结果列表中右键单 击 > 在浏览器中显示。

请求/响应选项卡显示若未被滤除便可能发送到 URL 的请求。

### 中断链接

中断链接是指向其发送请求而并无有效响应返回的链接。这通常会在站点宕机或存在其他通信问题时发生;或 者请求返回错误响应状态而非请求的页面时发生。

#### 结果列表中的中断链接

您可以重新将请求发送到中断链接,而不需重复整个扫描。"探索"阶段完成后,如果应用程序已被更改或修订, 那么请执行以下过程, 以重新探索中断链接。

注: 如果您的应用程序需要登录, 建议您在进行以下过程前手动登录 Rational AppScan (请参阅第50页的 『探 索: 登录管理』);否则将在典型使用模式之外探索中断链接。

您可以通过从"结果"窗格的**显示**下拉列表中选择"中断链接"来杳看所有中断链接。在最右边将出现新的链接: "重试所有中断链接"。

如果您单击"重试所有中断链接", 那么这些链接将从"中断链接"列表中除去, 并添加到"未访问的链接"列表。 Rational AppScan 然后将继续"探索"阶段,可能时将访问"未访问的链接"列表中的链接。探索完所有"未访问的 链接"后,"探索"阶段将结束。

注: 如果扫描期间, Rational AppScan 和服务器之间存在通信问题, 那么某些链接将会标记为"中断链接"。 Rational AppScan 存在通信问题时, 它将在 90 秒内, 持续尝试重新发送其请求。如果在此时间内仍未建立连 接, 那么扫描将停止。主窗口上的"扫描通知面板"将通知您有关问题并显示超时倒计时。如果您看到了此通 知, 那么您应当在尝试对链接进行故障诊断之前修订 Rational AppScan 和应用程序之间的连接。

#### **j8E"0qPDPO4S**

详细信息窗格可使您通过单击"在浏览器中显示"按钮来查看特定中断链接的响应页面。

### <span id="page-22-0"></span>**E>N}**

脚本参数是包括一个或多个参数的请求。

结果列表显示"探索"阶段找到的所有参数。此列表中的 URL 最有可能受到恶意攻击。此列表在评估扫描是否生 成有用测试请求集时很关键。

对于"脚本参数"列表中的每个参数, Rational AppScan 将显示参数的名称、类型、值和 URL ("结果"窗格) 和 值("详细信息"窗格)。如果一个参数名称出现在不同 URL 上, 或者它在相同 URL 上有不同值, 那么可能多 次列出。

### 汗释

注释是 Rational AppScan 在"探索"阶段找到的 HTML 注释。 HTML 页面中隐藏的注释可能包含对黑客有用 的信息: 有时、开发者有意或偶然地将注释留在最后页面中、供自己或其他开发者使用。黑客能够从这些注释 中获得很有用的内部信息, 如调试密码。

#### 结果列表中的注释

注释列表显示注释的第一行和它所在的第一个 URL。如果 Rational AppScan 多次找到相同注释, 那么仅列出 第一个实例。

#### 样细信息窗格中的注释

详细信息窗格显示了结果列表中所选项的整个注释。在此处复审注释, 以确定应该从最终应用程序中除去的注 释。

### **JavaScript**

JavaScript 列出了 Rational AppScan 在"探索"阶段找到的 JavaScript 代码。

#### **"a{Pm"PD JavaScript**

列表显示了 JavaScript 的第一行及从中找到它的第一个 URL。如果在多个 URL 上找到相同脚本, 那么将只列 出第一个实例。

#### **"j8E"0q"PD JavaScript**

详细信息窗格显示了结果列表中所选项的整个脚本。请复审此处的代码、以找出应从最终应用程序中除去的注 释。

#### **cookie**

*cookie* 列出 Rational AppScan 在扫描期间找到的所有 cookie, 无论是由响应设置, 由 Javascript 生成, 还是 扫描前已存在于主机上。

#### **a{PmPD cookie**

"结果列表"显示在"探索"阶段找到的所有 cookie。列表中的每个 cookie 都具有一个 cookie 名称、值和"响应 URL"。所列出的 URL 是可设置 cookie 的响应的 URL(即使存在其他包括"设置 cookie"命令的 URL)。如 <span id="page-23-0"></span>果 cookie 不是由响应设置(例如, 由 Javascript 生成, 或已存在于主机上), 那么在"响应 URL"字段将显示 "不适用"。

#### 详细信息窗格中的 cookie

详细信息窗格显示:

- 在您的应用程序中,此 cookie 所发送到的特定文件夹或子文件夹。路径属性用于指定域中能使 cookie 路径 有效的 URL 子集。如果 cookie 已经通过了域匹配 (下一项), 那么 URL 的路径名组件将与路径属 性比较, 如果仍匹配, 那么认为此 cookie 有效并与 URL 请求一同发送。
- 域 此 cookie 将发送到的域或子域。(如果未设置域, 那么 cookie 将发送到发出"设置 cookie"命令的那个 域以及所有子域。
- 到期 cookie 到期并从用户机器中除去的日期和时间。
- 安全 是(安全的)或否。如果 cookie 标记为安全,只有在带有主机的通信信道安全的情况下才可以对其进 行传输(当前仅用于 HTTPS 服务器)。如果未指定安全, 那么 cookie 通过所有信道发送都视为安全 的。

#### 请求 URL

AppScan 所发送的带有 cookie 的第一个请求。

# 搜索"结果列表"中的"应用程序数据" 关于此任务

您可以过滤结果列表以获取特定数据。

1. 在编辑菜单上, 单击查找 (或按 Ctrl + F)。

此时会在结果列表上的主窗口中显示查找栏。

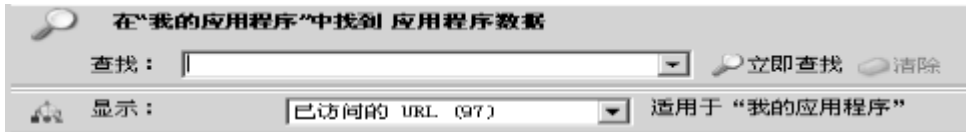

- 2. 在应用程序树上, 选择一个节点。
	- 如果选择我的应用程序节点, 那么"查找"会搜索所有结果。
	- 如果选择树中的节点, 那么"查找"会搜索选定的节点及其子节点。
- 3. 在查找栏的查找文本框中, 输入字符串或部分字符串。
- 4. 在显示列表中, 单击数据类型。
- 5. 单击立即查找或按 Enter。

此时会在结果列表中显示结果、将覆盖先前显示的列表、计数器会更新以显示每个类别中新的项数。

如果输入另一个查找字符串、并再次单击立即查找、那么会在应用程序树中选定的节点上进行新的搜索、 而不是在先前搜索的显示结果上进行搜索。

注: 要还原到完整的、未过滤的"结果列表", 请单击清除。

# 第 9 章 报告

如何从扫描结果生成专业报告。

- 『报告概述』
- 第156页的 『安全报告』
- 第158页的『行业标准报告』
- 第159页的"合规一致性报告"
- 第161页的『增量分析报告』
- 第162页的『配置报告布局』
- 第163页的『查看和保存报告』
- 第164页的 『创建用户定义的报告模板』
- 第168页的『基于模板的报告』

### 报告概述

Rational AppScan 评估了您站点的漏洞后, 可以生成针对组织中各种人员而配置的定制报告。

您可以在 Rational AppScan 内打开并查看报告, 并将其保存为可由第三方应用程序 (如 Acrobat Reader) 打开 的文件。

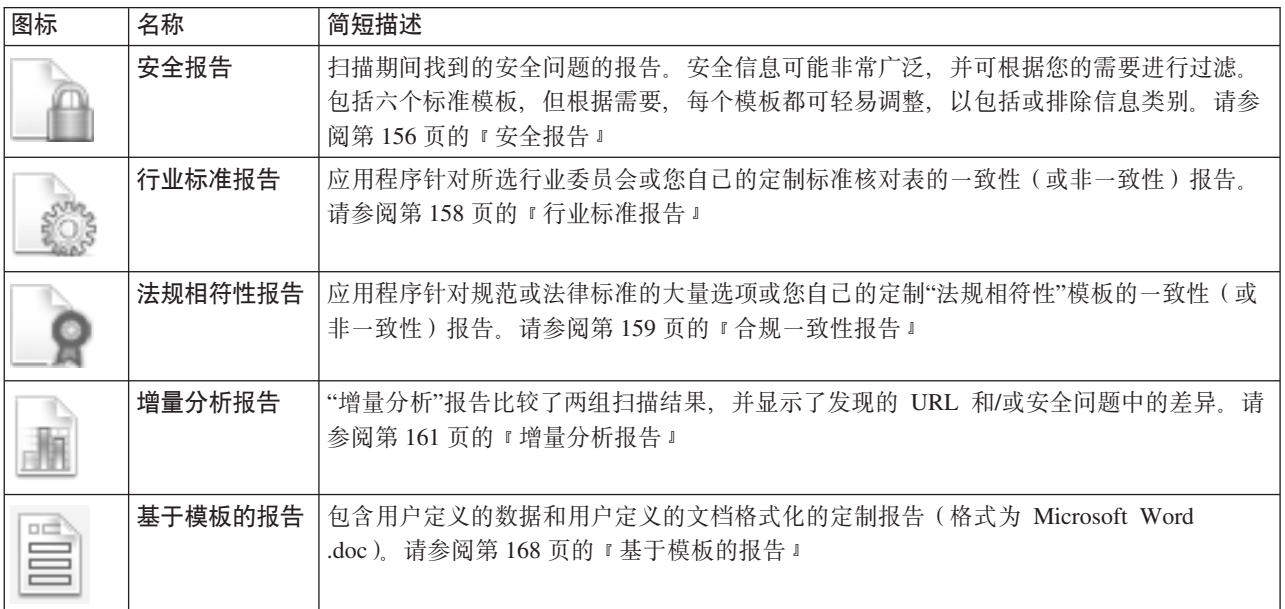

注: "行业标准"和"法规相符性"报告在 AppScan Developer Edition 中不可用。

# <span id="page-25-0"></span>安全报告 关于此任务

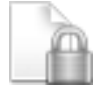

"安全报告"会提供在扫描期间发现的关于安全问题的信息。

"安全"报告有各种不同的模板。每个模板都是一组与组织中不同受众相关的内容主题。主题包含来自每个视图 (安全问题、修复任务、应用程序数据)的扫描结果, 其格式便于打印, 可读性高, 有助于快速理解这些结果 所代表的涵义,它们相关的原因及其修订方法。

选定任何模板作为基础后, 您可以通过选择/取消选择要包含的信息的字段来定制个别报告的结构。

1. 在工具菜单上, 单击报告, 然后选择安全报告。

- 2. 选择相关模板:
	- · 管理综合报告: 高级别的综合报告、突出显示在 Web 应用程序中找到的安全风险以及扫描结果统计信息、 其格式为表和图表。
	- 详细报告: 详细报告包含"管理综合报告"、"安全问题"(受影响的 URL、威胁类、严重性、发送后导致肯 定测试的变体请求)、注释、咨询、修订建议、修复、应用程序数据和 URL。
	- · 修复任务: 修复任务: 为处理扫描中所发现的问题而设计的操作。
	- 开发者:安全问题、变体、咨询和修订建议,不需要"管理综合报告"或"修复任务"部分。
	- QA: 安全问题、咨询和修订建议、应用程序数据, 不需要详细变体信息、"管理综合报告"或"修复任务" 部分。
	- 站点目录: 仅应用程序数据。

注: 该对话框的主窗格会显示哪些部分将包含到您所选的报告中。您可以按照需要选中或取消选中任何复 选框, 从而进一步定制报告。

- 3. 从测试类型列表、洗择想要将其测试结果包含在报告中的测试类型:
	- 全部: "应用程序"测试和"基础结构"测试两者所发现的问题。
	- 应用程序: 测试所发现的针对 Web 应用程序的特定问题,这些问题是由配置不当或为有效使用而对安全 规则进行的实施不充分所致。
	- 基础结构: 测试发现的问题, 这些问题由第三方商业产品或因特网系统中的已知安全弱点所预决定。

注: 当配置扫描的"测试策略"时、可以排除"应用程序"或"基础结构"测试(请参阅第84页的"编辑"测试 策略"』)。如果正在生成该报告的扫描已排除这些类型中的一种,那么请确保您会选择已包含的测试类 型;否则报告将为空。

例如, 如果"测试策略"已排除"应用程序"测试, 且您选择应用程序作为测试类型, 那么报告中将没有结 果.

4. 从最低严重性列表中, 洗择要包含在报告中的问题最低严重性级别。

例如,如果想要报告仅包含"高"严重性问题,请选择高;如果想要报告包含所有问题,请选择参考信息 (最低严重性级别)。

5. 您可以通过限制每个问题所列出的变体数量来缩短报告的长度。选中限制复选框, 然后在变体最大数量复 选框中输入每个问题所允许的变体的最大数量。

6. 要让报告显得更为清晰, 您可能要选中将页面中断添加到每个"问题 URL"后复选框。

7. 在报告内容窗格中, 选中想包含在报告中的主题的复选框, 并清除不想包含在报告中的主题的复选框。

完整的"详细"报告可能长达数百页, 因此请确保仅包含与受众相关的部分(请参阅 『"安全报告"内容』)。 8. 如果您想控制报告的外观, 请打开布局选项卡(请参阅第162页的『配置报告布局』)。

9. 单击预览, 以在 Rational AppScan 中生成并查看报告; 或单击保存报告, 以生成报告, 并将其保存到文件。

# "安全报告"内容

下表概括了各种"安全报告"的标准内容。任何情况下,都可根据需要,通过选中/清除"报告内容"窗格中的复 选框来更改实际内容。

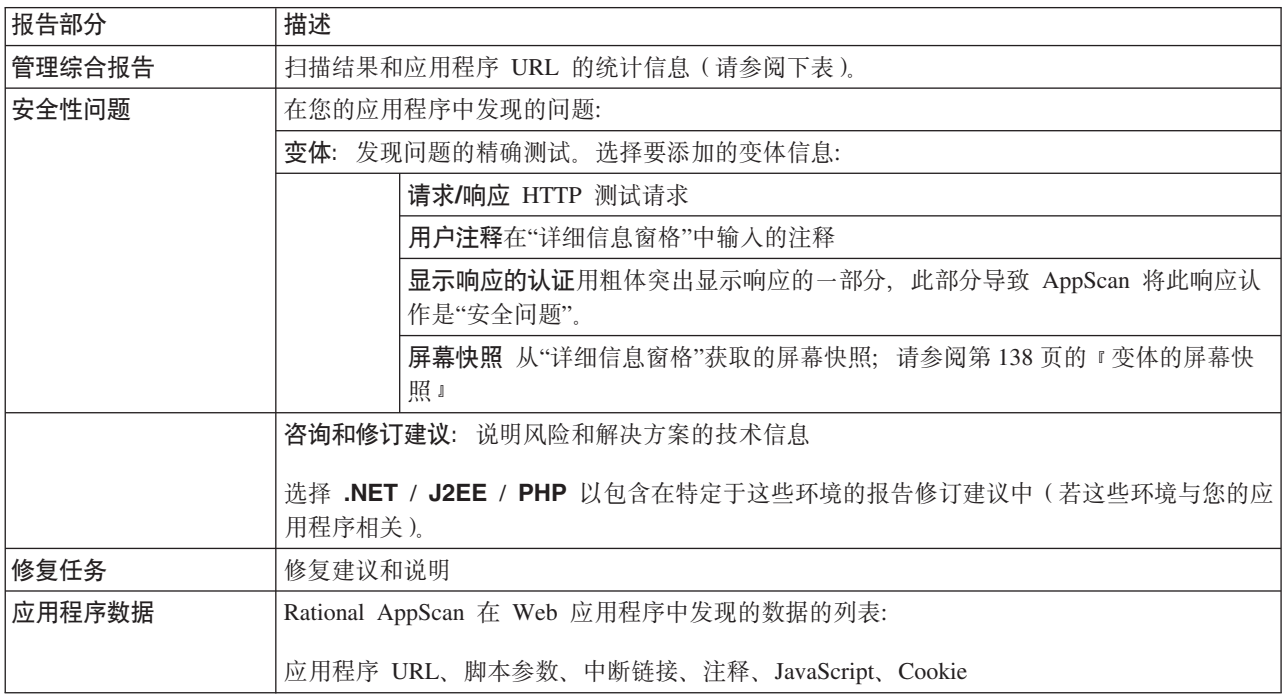

### "管理综合报告"部分

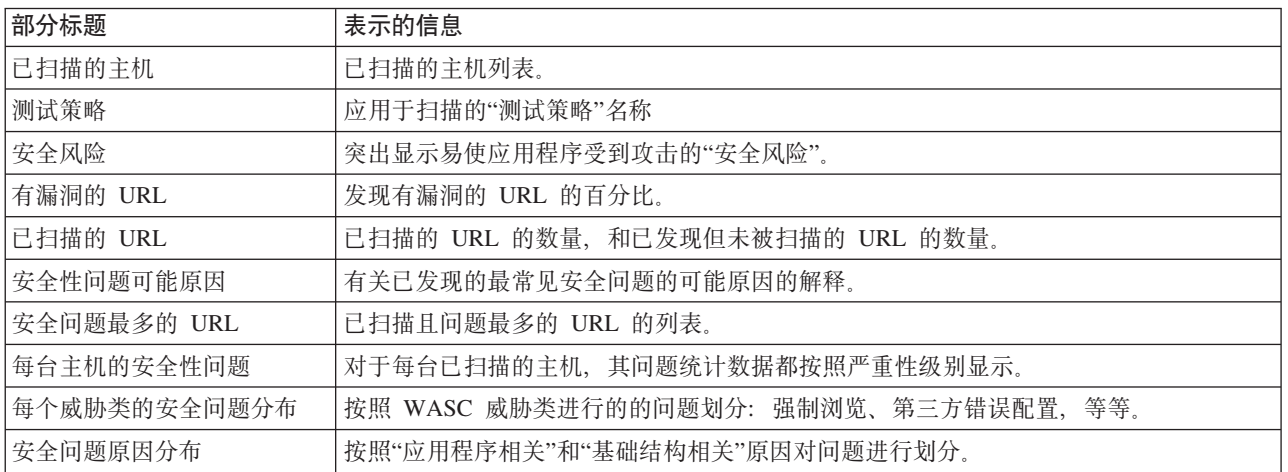

# <span id="page-27-0"></span>行业标准报告 关于此任务

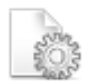

"行业标准"报告让您知道您的应用程序是否与所选定的行业委员会标准一致。当为不同行业创建新标准时, IBM 会更新可从中选择模板的模板列表, 您的 Rational AppScan 会定期自动更新。

如果在列表中找不到您需要的行业标准,您可以创建自己的"行业标准"报告模板(请参阅第164页的 『创建用 户定义的报告模板 』)。

"行业标准"报告包含以下部分:

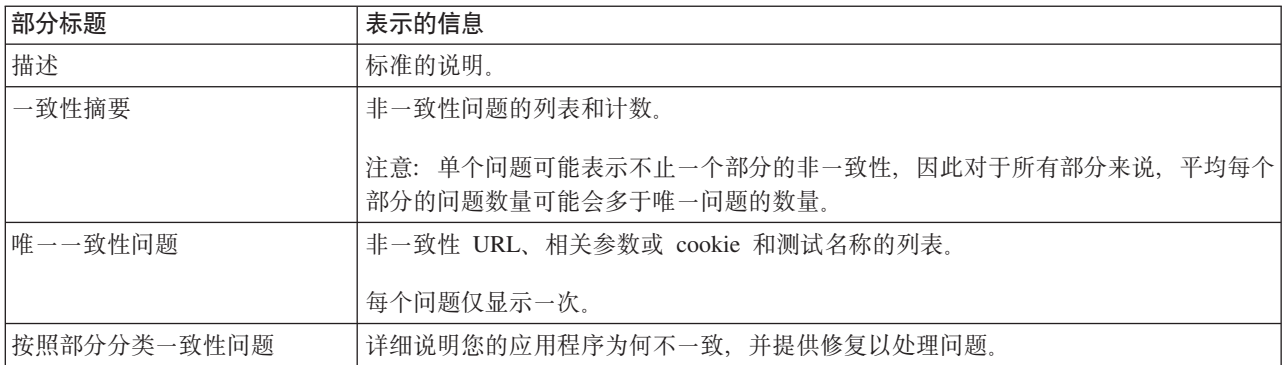

下图会显示部分"行业标准报告"的样本。

# <span id="page-28-0"></span>与一致性有关的问题和部分引用

1) Cross site scripting (XSS) flave

 $(A1)$ 

3 阿惠

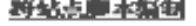

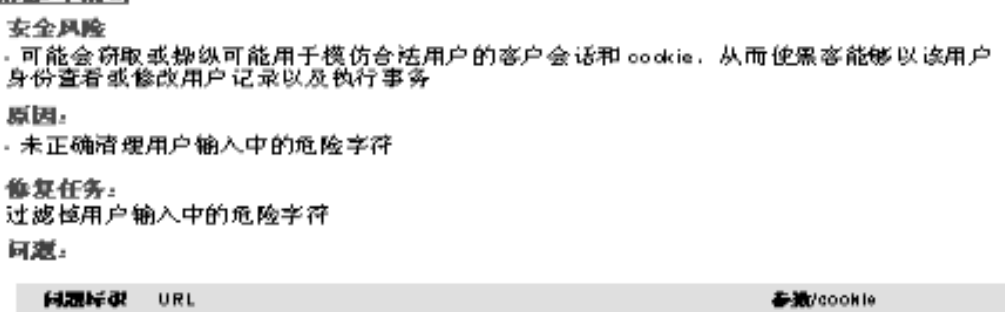

1. 在工具菜单上, 单击报告, 然后选择行业标准。

25

- 2. 执行以下操作之一:
	- 从列出的行业标准报告模板中选择其中之一。
	- 选择用户定义的单选按钮, 并输入或浏览至定制的"行业标准"模板文件 (\*.asreg)。如需了解详细信 息, 请参阅第164页的 『创建用户定义的报告模板』。
- 3. 如果您想控制报告的外观, 请打开布局选项卡(请参阅第162页的『配置报告布局』)。

http://www.alto.om.ttrat.com/commentaspx

4. 单击预览, 以在 Rational AppScan 中生成并查看报告; 或单击保存报告, 以生成报告, 并将其保存到文件。

# 合规一致性报告 关于此任务

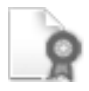

"合规一致性"报告会让您知道您的应用程序是否与规定或法律标准一致。此处有一个来自不同国家或地区的模 板的长列表、可以从列表中选择模板、每个模板会提供不同规定的一致性报告。

如果在列表中找不到您需要的规定、您可以创建自己的"合规一致性报告"模板(如需了解详细信息、请参阅第 164 页的 『创建用户定义的报告模板』)。

"合规一致性"报告包含以下部分:

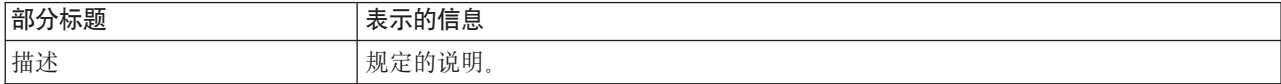

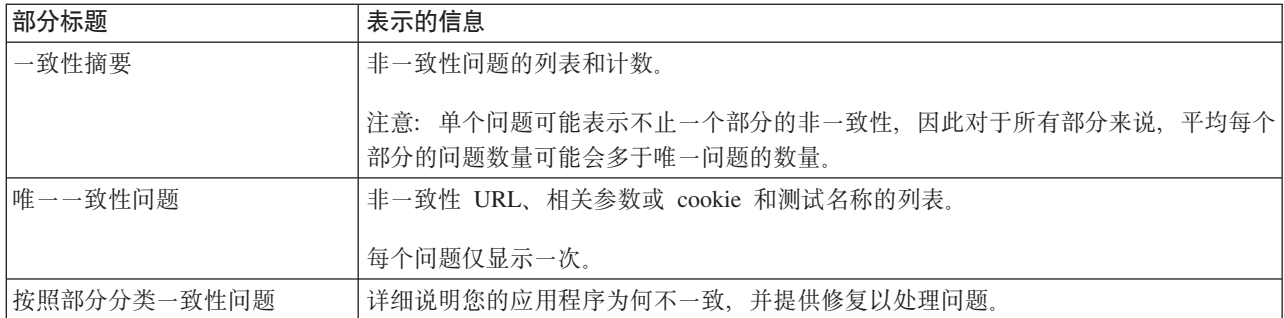

下图显示"合规一致性报告"中的样本。

# **Compliance Summary**

#### 34 unique issues across 44 sections of the regulation:

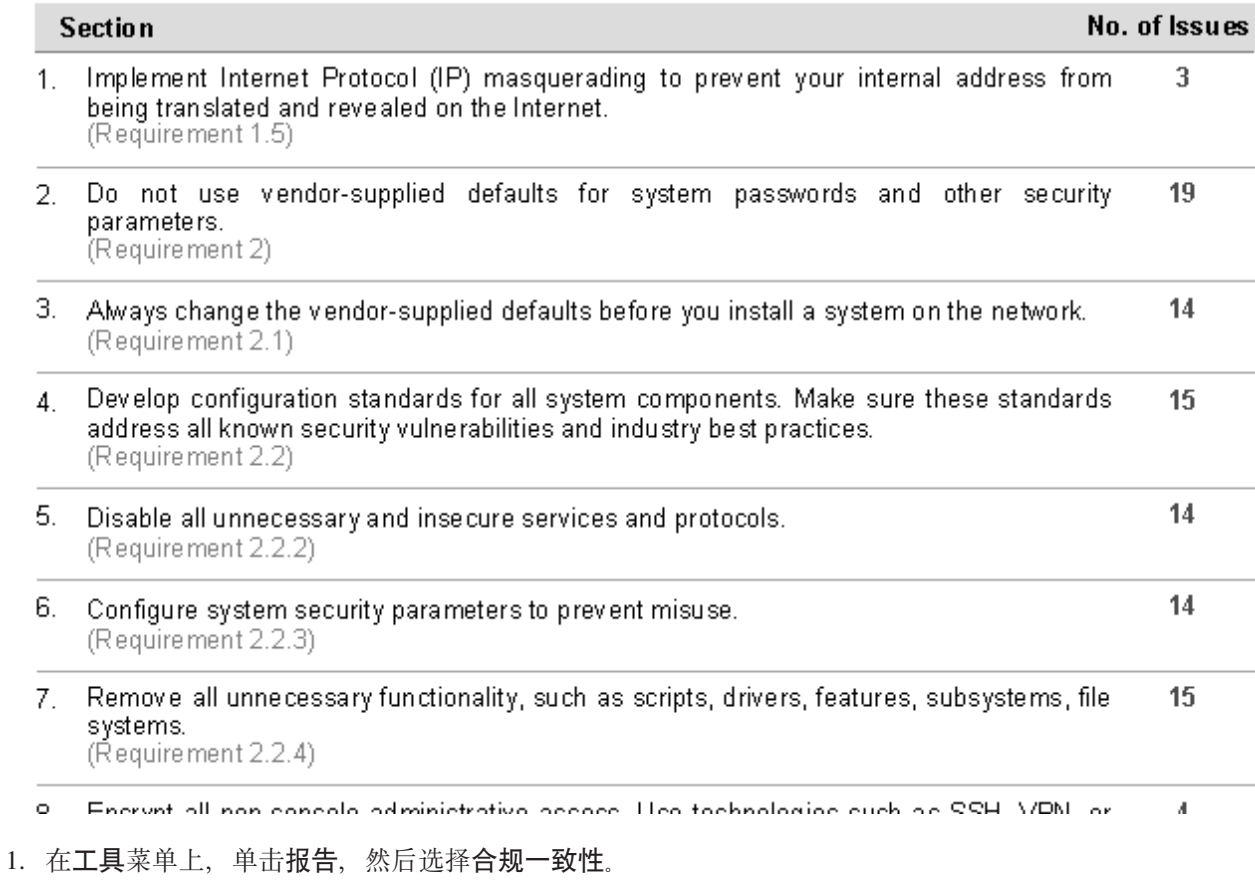

- 2. 执行以下操作之一:
	- 从列出的合规一致性报告模板中选择其中之一:
	- 选择用户定义的单选按钮, 并输入或浏览至定制的"合规一致性"模板文件(\*.asreg)。如需了解详细信 息, 请参阅第164页的 『创建用户定义的报告模板』。
- 3. 如果您想控制报告的外观, 请打开布局选项卡(请参阅第162页的『配置报告布局』)。

<span id="page-30-0"></span>4. 单击预览, 以在 Rational AppScan 中生成并查看报告; 或单击保存报告, 以生成报告, 并将其保存到文件。

# 增量分析报告 关于此任务

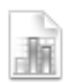

"增量分析"报告会比较两组扫描结果, 并会显示在这两组结果中发现的 URL 和/或安全问题差异。选择"基本"和" 目标"扫描, AppScan 会比较两组的结果, 以允许您复审在两个扫描时间内, 安全状态是如何改进或恶化的。

您可以比较当前装入的扫描和已保存的扫描,也可以比较两个已保存的扫描。

比较扫描时, 通常会将较早的扫描作为"基本"扫描。然后, "增量分析"报告将指出"目标"扫描结果与"基本"扫 描结果之间存在的差异。

"增量分析"报告包含以下部分:

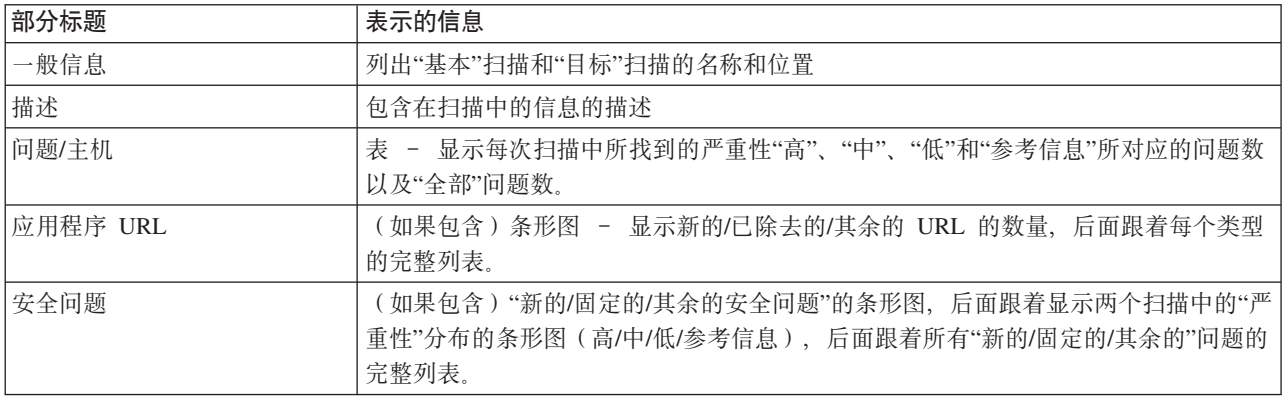

下图会显示"增量分析报告"的样本。

# <span id="page-31-0"></span>安全性问题

**IN SHE IN CROSSED IN THE REAL** 3 前  $\overline{z}$ 新的 已移订的 开放的

1. 在工具菜单上, 单击报告, 然后选择增量分析。

2. 选择"基本"扫描(通常是比较的两个扫描中较早的一个)。在"基本扫描"区域,请执行以下操作:

- 单击当前扫描单选按钮
- 单击已保存的扫描单选按钮、然后浏览至已保存的扫描文件的位置。

3. 选择"目标"扫描(通常是比较的两个扫描中较晚的一个)。在"目标扫描"区域、请执行以下操作:

- 单击当前扫描单选按钮
- 单击已保存的扫描单选按钮, 然后浏览至已保存的扫描文件的位置。
- 4. 在"报告内容"区域、请选中想要报告比较的一个或两个信息类型复选框:
	- 应用程序 URL, 和/或
	- 安全问题

5. 如果您想控制报告的外观, 请打开布局选项卡(请参阅『配置报告布局』)。

6. 单击预览, 以在 Rational AppScan 中生成并查看报告; 或单击保存报告, 以生成报告, 并将其保存到文件。

# 配置报告布局

关于此任务

"创建报告"对话框的布局选项卡允许您定制报告的外观。(该功能为可选、因为使用缺省布局即可生成报告。)

1. 在创建报告对话框中, 单击布局选项卡。

2. 选择想要的布局选项, 并输入合适的值:

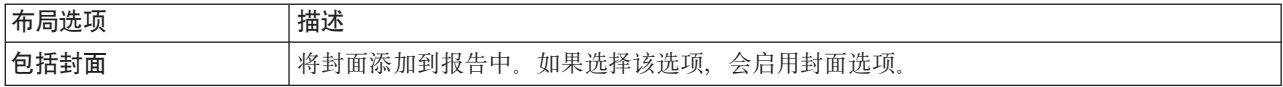

<span id="page-32-0"></span>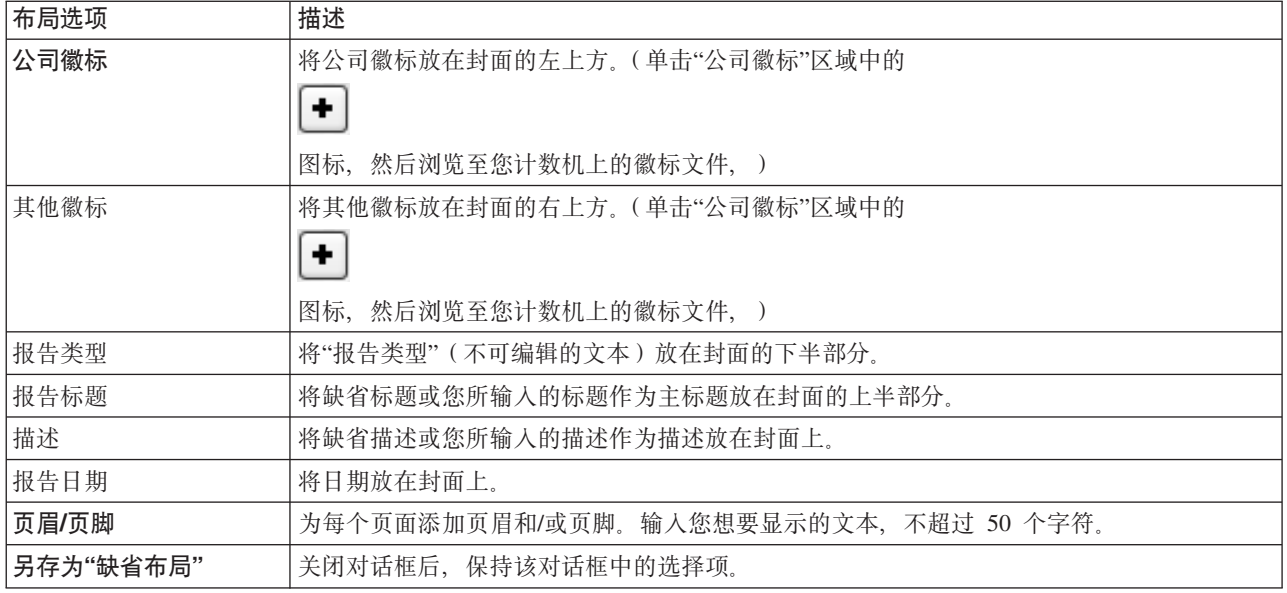

# 查看和保存报告

在生成报告时, 您可以在 Rational AppScan 内选择立即对其进行查看, 或者将其保存为文件。

『查看"报告查看器"中的报告』

『保存报告』

# 查看"报告查看器"中的报告

### 关于此任务

"报告查看器"对话框会提供标准的查看器选项, 例如: 打印、缩放、布局、查找和文本选择。

在创建报告对话框中, 单击预览。

此时 Rational AppScan 会生成报告, 并会在报告查看器对话框中显示该报告。

## 保存报告 关于此任务

可以将报告保存为第三方应用程序(例如 Acrobat Reader)可以打开的文件。

- 1. 按照需要配置该报告的类型、模板和过滤器。
- 2. 单击保存。

此时会显示另存为对话框。

- 3. 在另存为对话框中, 为报告输入名称。
- 4. 从格式列表中, 选择 PDF (Adobe Acrobat Reader)、HTML (Web 浏览器)、RTF (Microsoft Word)或 TXT (文本编辑器)。

### <span id="page-33-0"></span>下一步做什么

注: 如果先前已将报告保存为某种格式, 现在希望将它保存为另一种格式, 那么您必须将该报告保存为其他文 件名。例如: 如果先前已将报告名称保存为 Report458.pdf, 现在希望将它保存为 RTF 格式, 那么您无法将该 报告保存为 Report458.rtf, 但可以将其保存为 Report\_458.rtf

# 创建用户定义的报告模板

#### 关于此任务

您可以为"行业标准"报告或"合规一致性"报告创建用户定义的模板。AppScan 报告模板具有 .asreg 文件扩展 名。提供的模板存储在 AppScan 安装目录的 \Regulations 文件夹中; 您创建的模板应该存储在"AppScan 用户 文件"文件夹中。

可以从头开始创建新的模板并使用 .asreg扩展名将其保存, 或复制现有文件并按照需要做出更改。(以下过程会 描述基于现有模板创建模板的情况。)

1. 打开 VAppScan\Requlations 文件夹、然后复制现有 .asreq 文件。

注: 除非在安装期间指定了其他的位置,否则,缺省情况下,AppScan 目录会位于 C:\Program Files\IBM\ **Rational AppScan.** 

2. 将该文件粘贴到"AppScan 用户文件"文件夹, 并为该文件提供一个新名称。

注: 除非在"工具 > 选项 > 首选项"选项卡 > 文件位置 > 用户文件文件夹中指定了其他位置,否则,缺 省情况下, "AppScan 用户文件"文件夹会位于 \My Documents\AppScan。

- 3. 根标记是 Regulation, 带有 format version 的属性: <Regulation format version="2.0">
- 4. 下一个标记应该是模板的标题:

<Title>Our Organization's Web Application Requirement Compliance Report

 $\le$ /Title>

5. 使用 Description 标记输入规则或标准的描述:

<Description> <Subtitle>Sub Section</Subtitle>

<p>This regulation addresses ...</p>

<p>It is important because...</p>

<Subtitle>Sub Section 2</Subtitle>

 $<$ p>This section of the regulation addresses ... $<$ /p>

</Description>

- 6. 缺省情况下, 有一个 <Disclaimer> 标记, 它可确保您对报告的内容不承担法律责任。
- 7. 为规则模板创建需求部分(<Section>标记), 并使用<Cause>和<Risk>标记来定义哪些 Rational AppScan 问题会与每个部分相关。
	- 这些部分是您自己的定义, 决定您的需求内容。Section 标记的 name 属性会定义部分。
	- 每个部分中的原因摘自第 165 页的 『 原因列表 』。每个原因会描述不完整或不正确的配置、缺少的验证 或类似的状态。
	- 每个部分中的风险摘自第 166 页的 『 风险列表 』。每个风险都是一个"最差案例方案"。